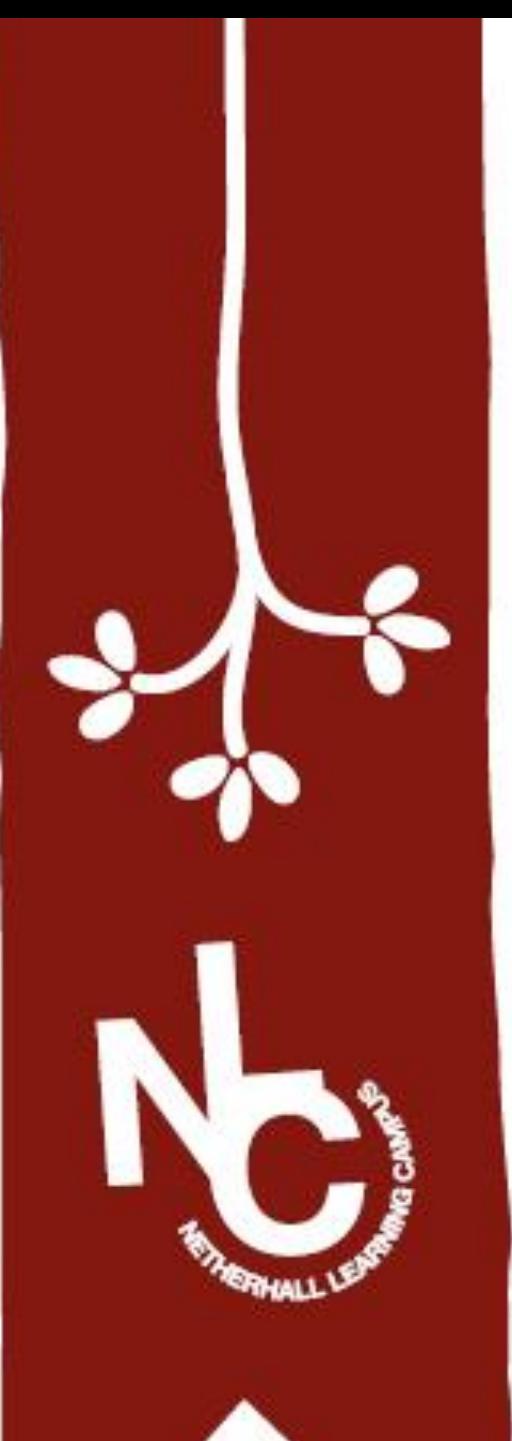

## SIMS Student app

Access your education @NLC

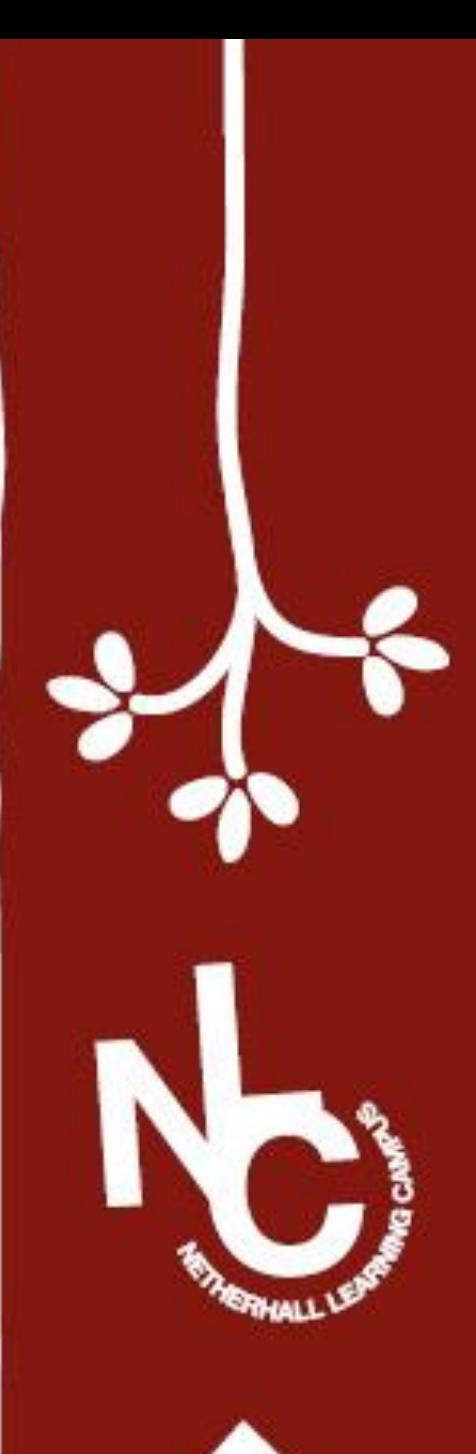

Step 1: Type "365 login" into your search bar and click on the link

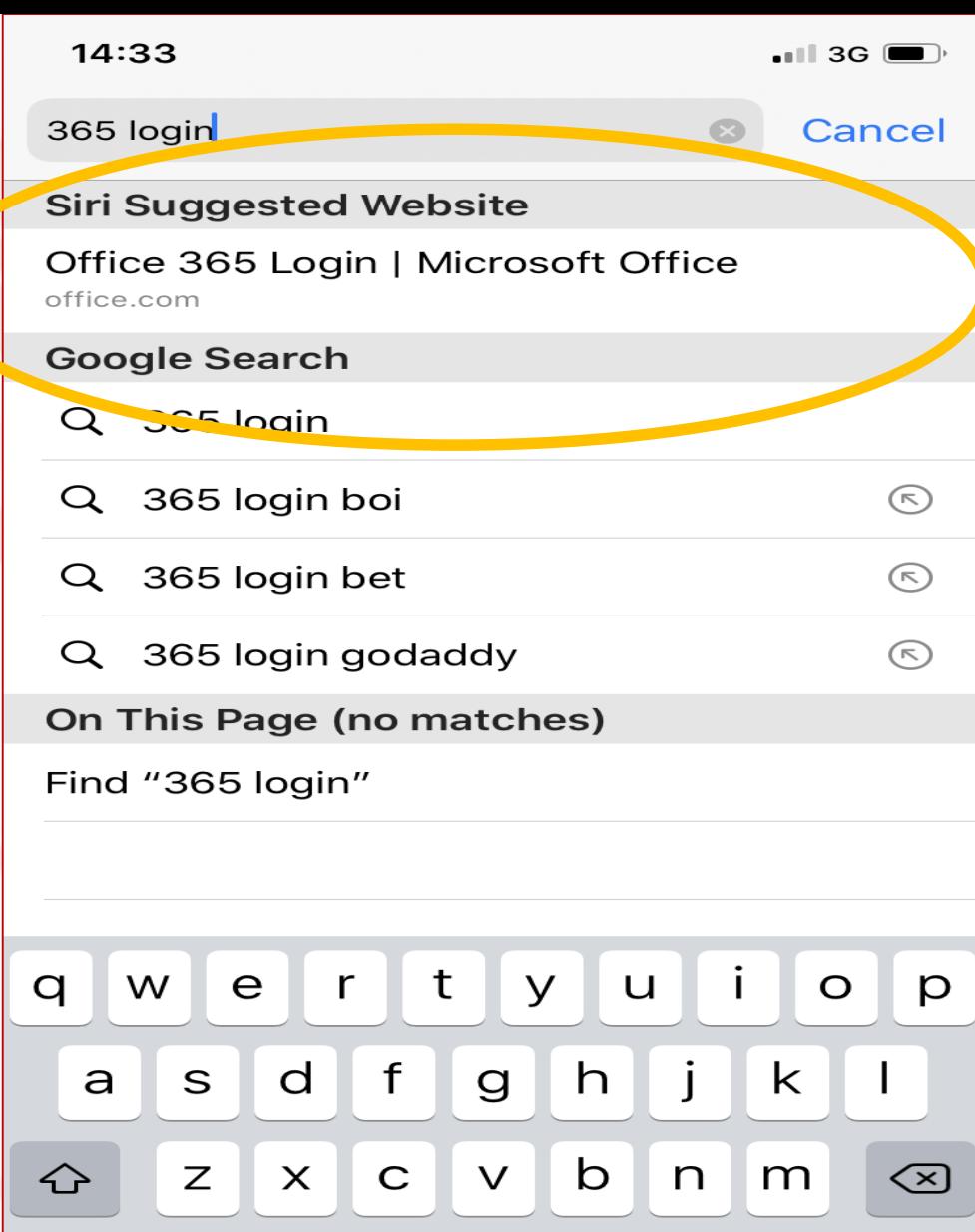

space

 $g_{O}$ 

123

 $\bigoplus$ 

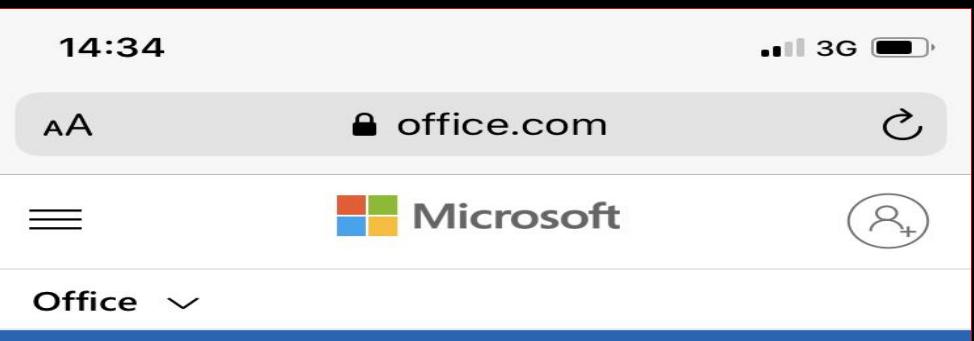

Remote Learning in education. Learn more >

## **Welcome to Office**

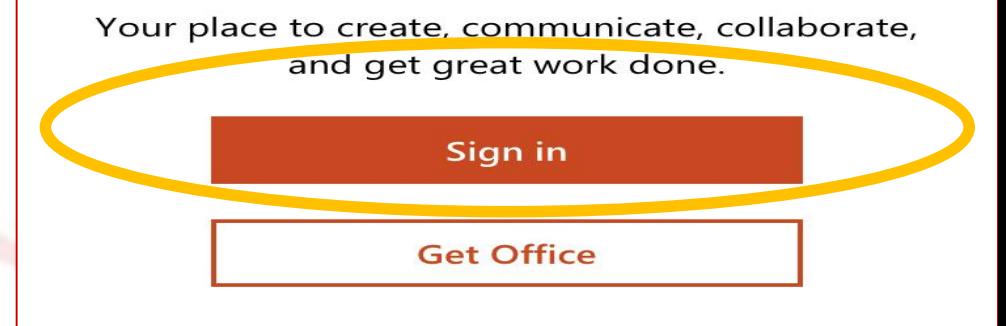

Sign up for the free version of Office >

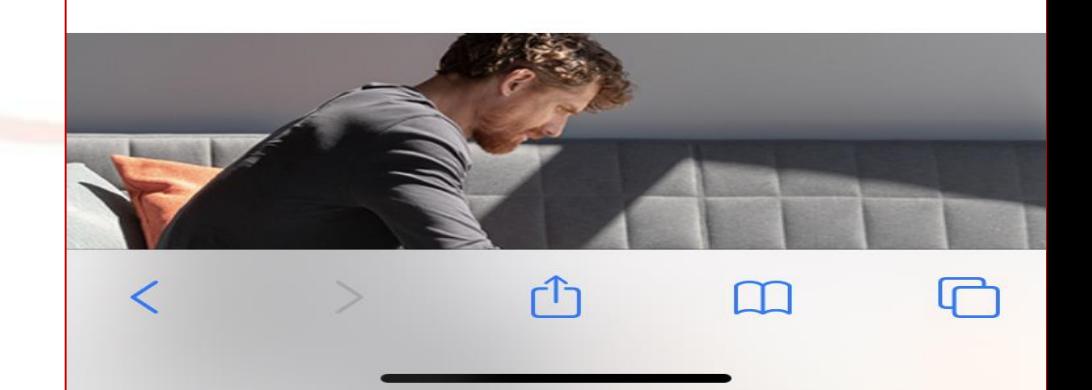

## Step 2: Click on "Sign in"

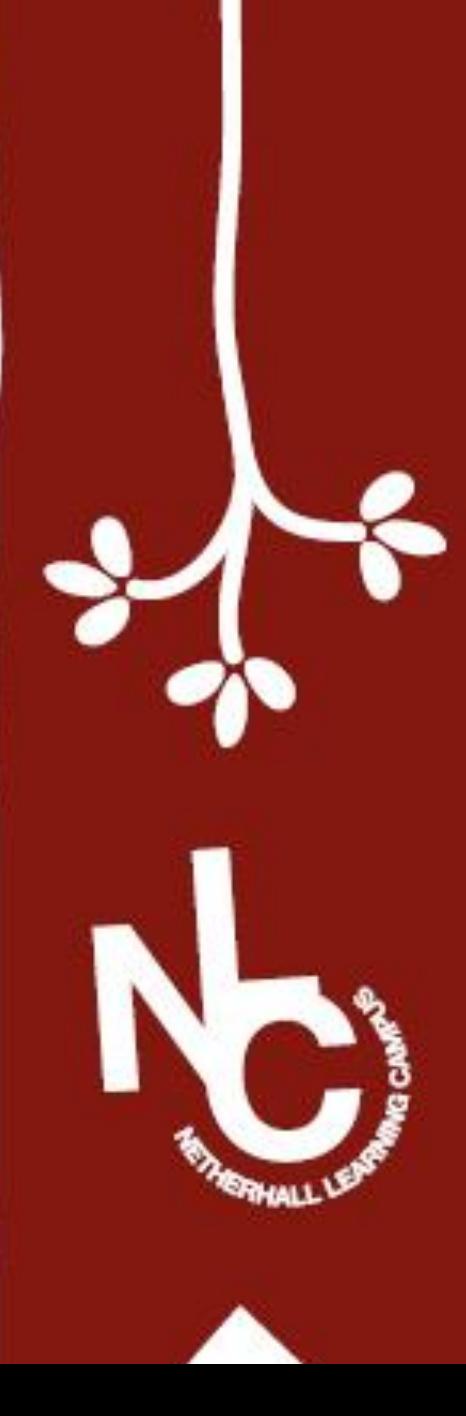

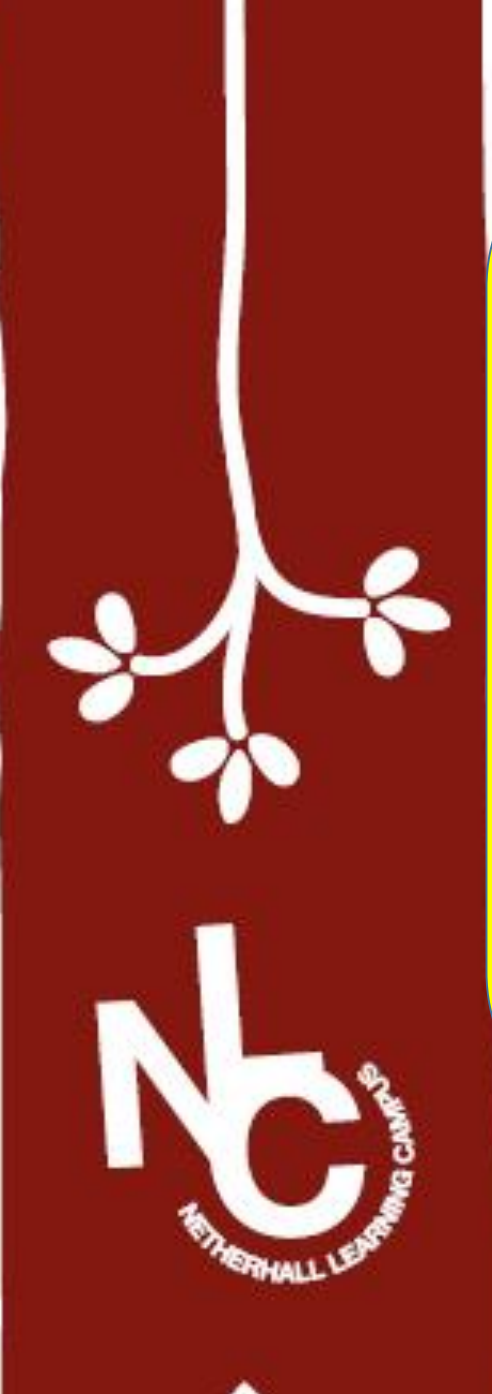

Step 3: Type in your school email address which ends with @nlconline.org.uk

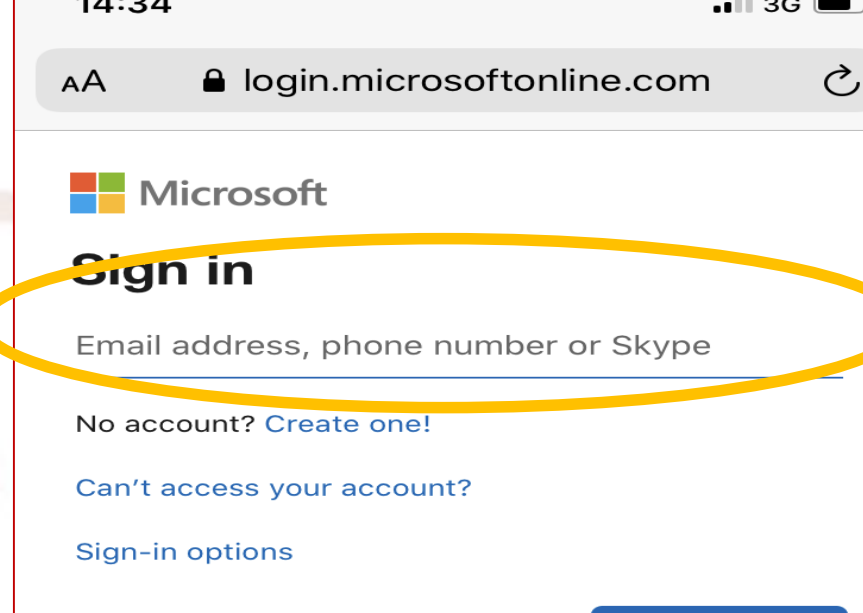

**Next** 

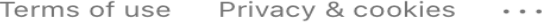

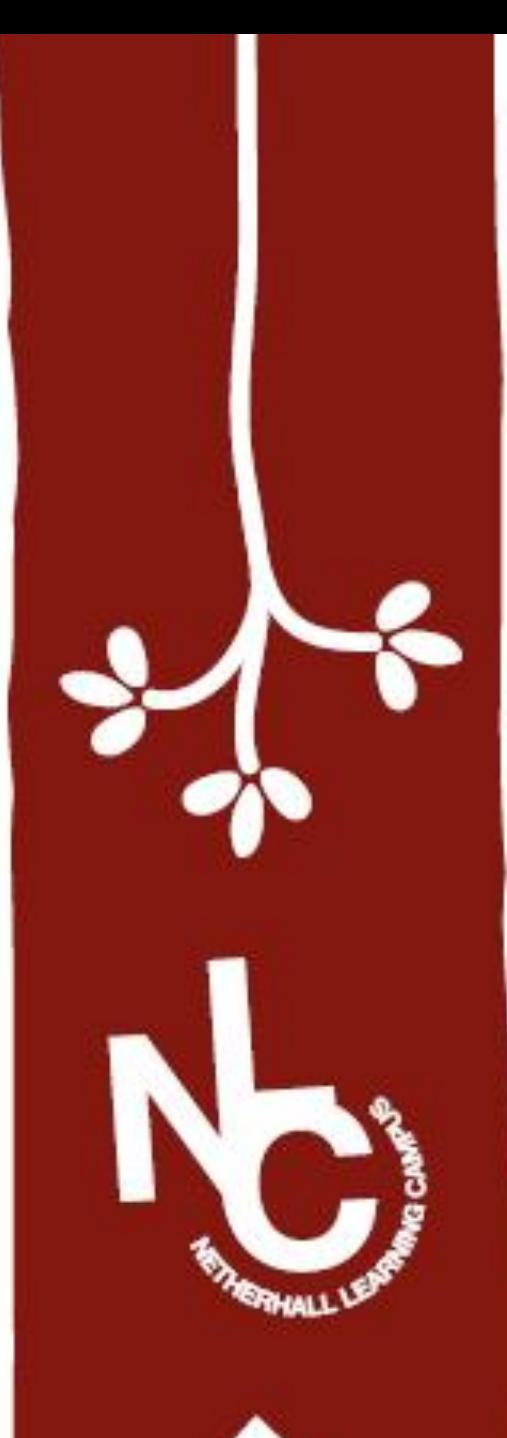

Step 4: Enter your password that you use to sign into any school computer

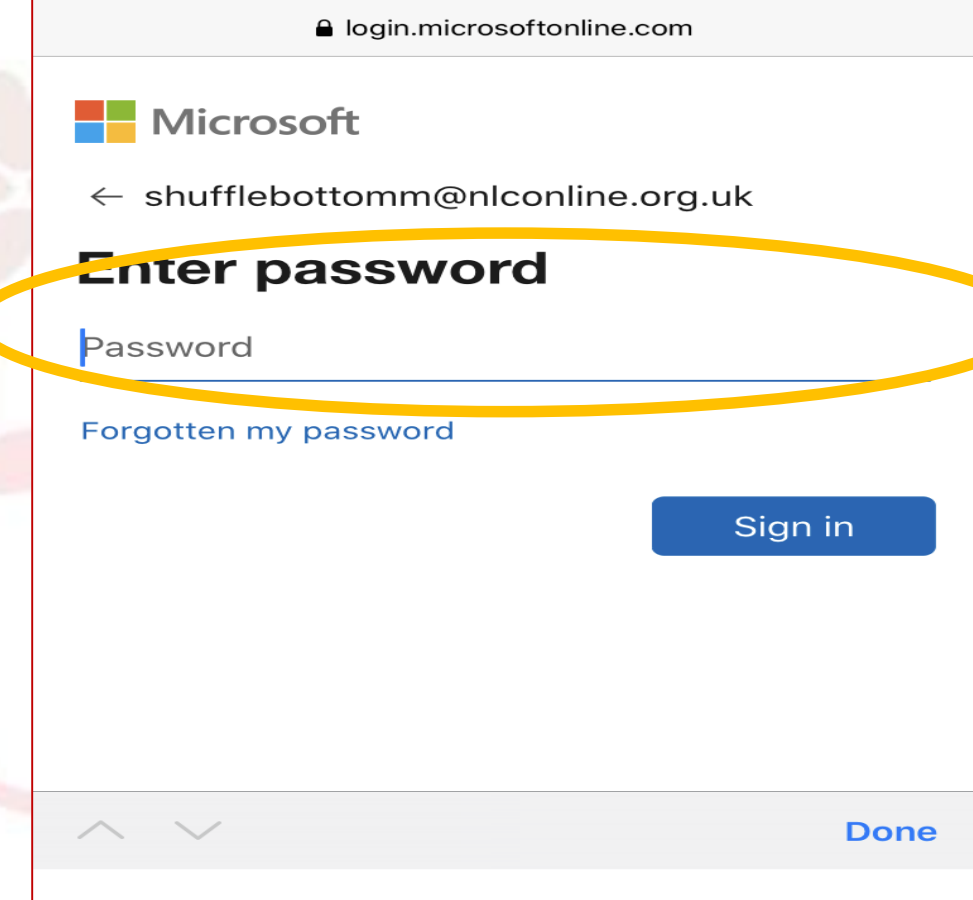

14:36

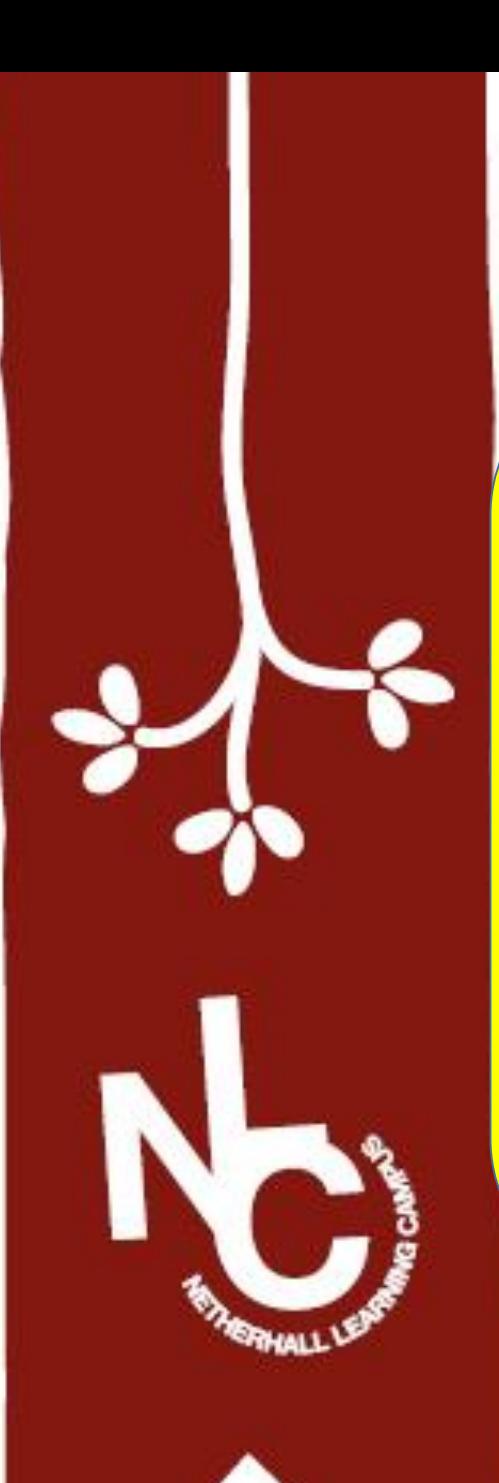

## You should now have access! Go into your email

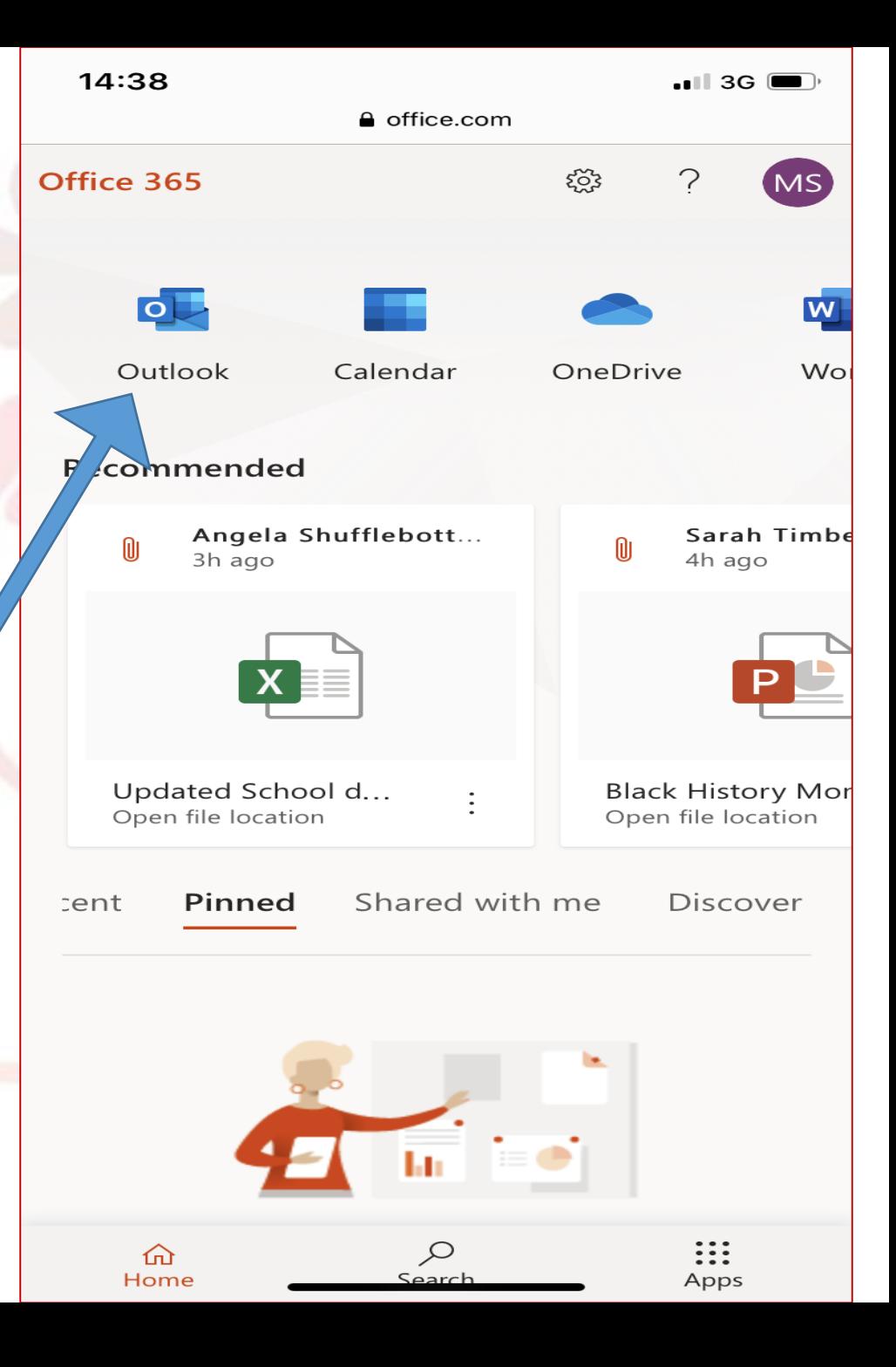

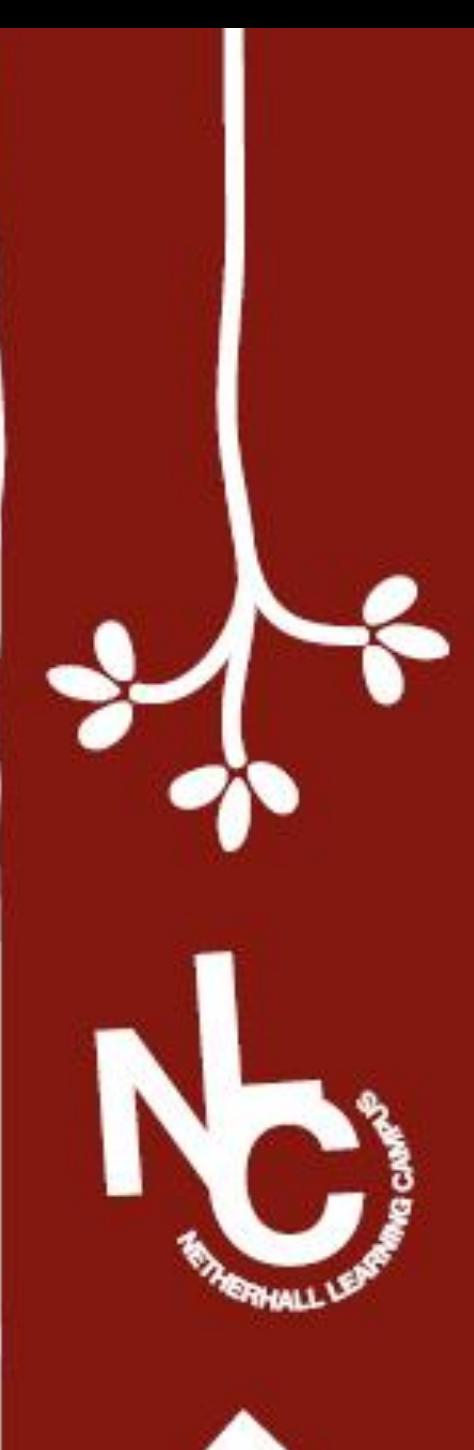

To access SIMs Student - in your web browser just search "SIMS Student login"

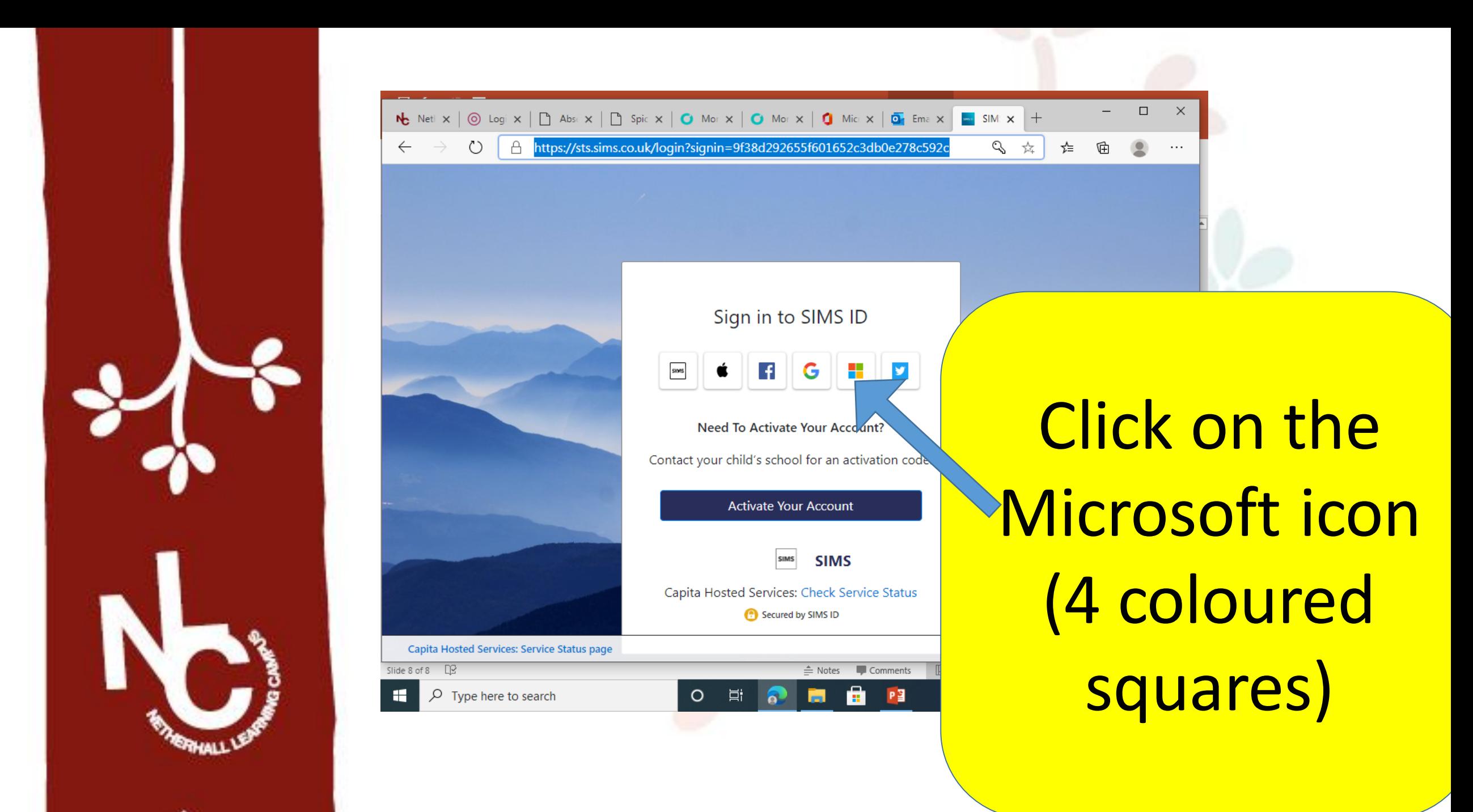

You can now access your homework tasks and sign up for clubs using SIMs **Activities** 

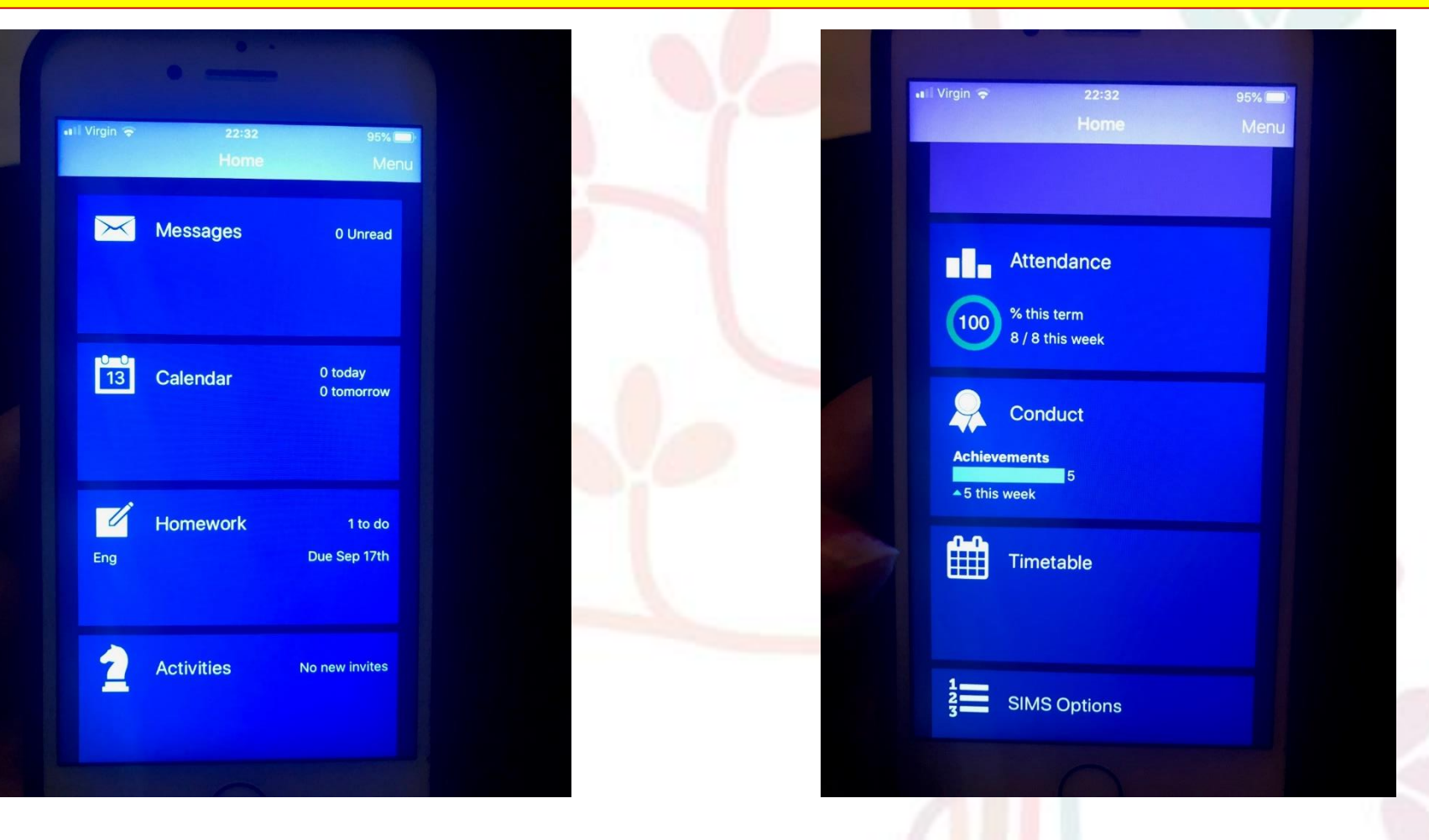